# **Руководство по эксплуатации веб-интерфейс**

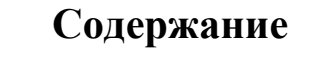

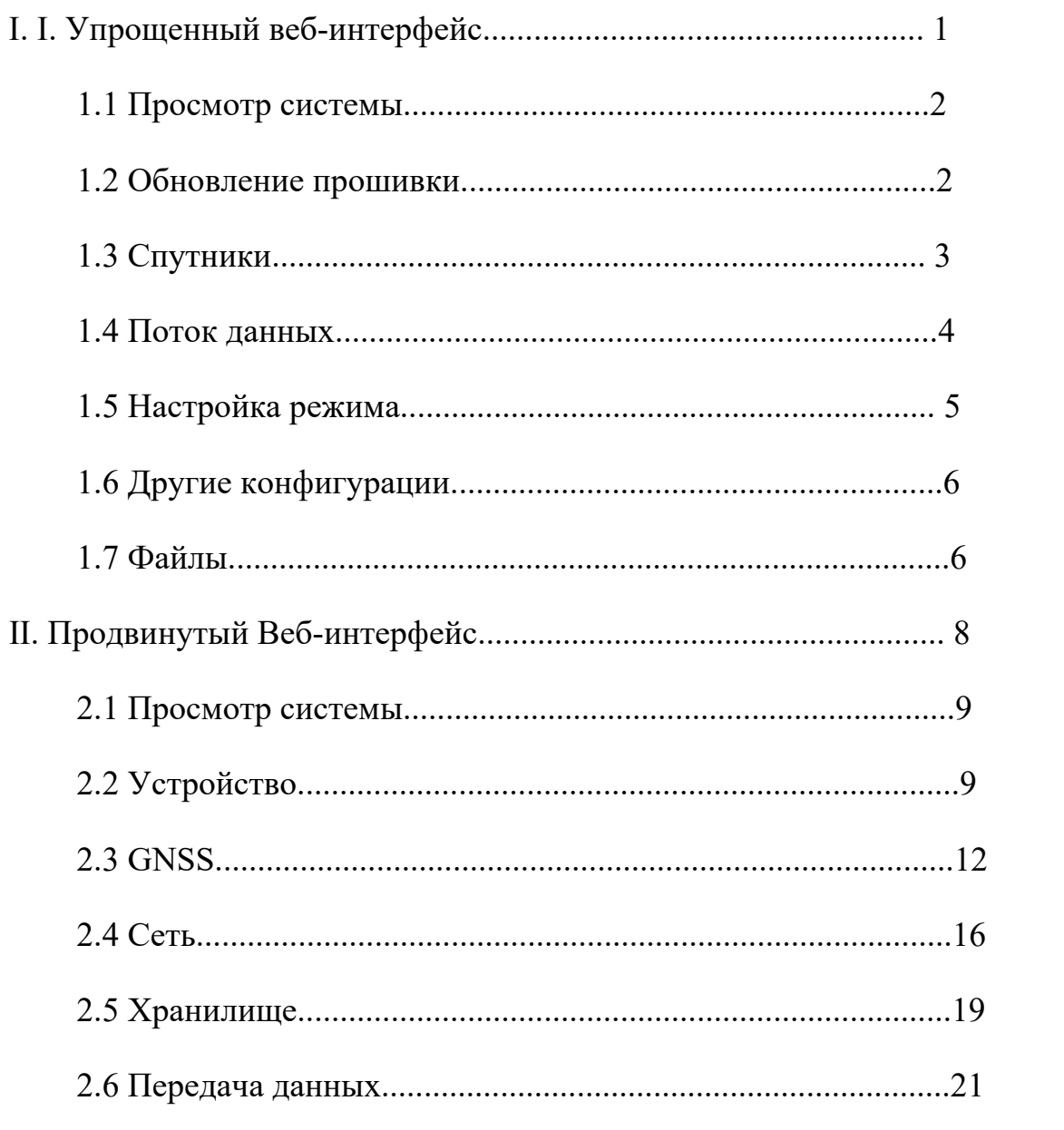

#### **Ⅰ. Упрощенный веб-интерфейс**

После длительного нажатия кнопки питания, чтобы включить устройство, подключитесь к точке доступа WIFI устройства. Приемник по умолчанию имеет включенную точку доступа, а имя точки доступа — это серийный номер.

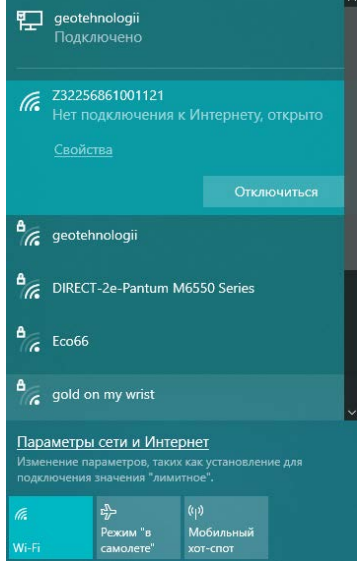

После успешного подключения откройте браузер и введите URL-адрес: 10.10.10.10, чтобы войти в веб-интерфейс устройства. Вы попадаете на главную страницу которая показывает состояние устройства, и вы можете переключаться между языками в правом верхнем углу.

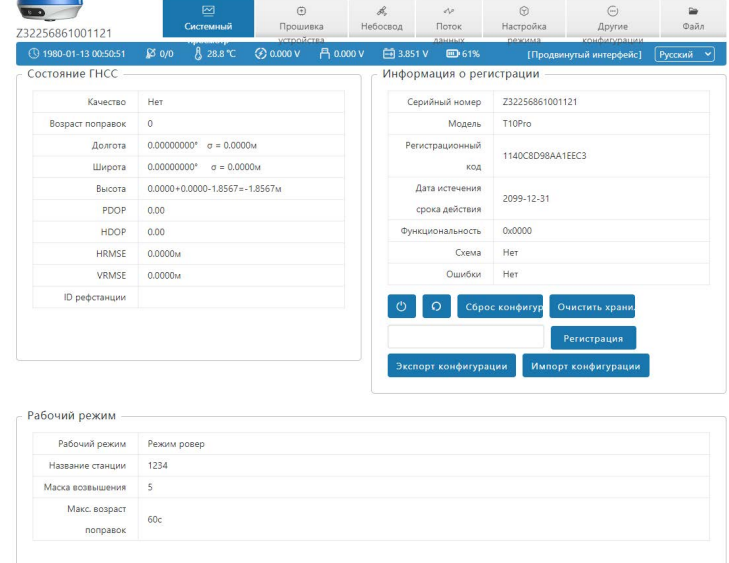

#### **1.1 Просмотр системы**

1 **Состояние ГНСС :** Время, Решение, Широта, Долгота,

Высота, Спутники;

2 **Информация о регистрации :** Серийный номер, Дата

окнчания, Задачи, Ошибки;

3 **Рабочий режим :** Рабочий режим, Маска возвышения

Название станции.

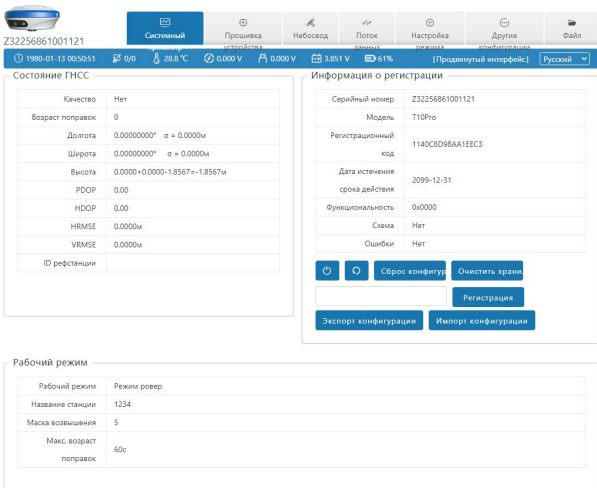

#### <span id="page-3-0"></span>**1.2 Обновление прошивки**

1 **Информация об устройстве :** Серийный номер, Аппаратное обеспечение, Тип платы ГНСС, Аппаратное обеспечение ГНСС;

2 **Версия системы :** Система, Прошивка ГНСС, Прошивка INS, Основная прошивка.

В этом окне можно обновить прошивку устройства, платы приемника и прошивку модуля наклона. Во время обновления появится подсказка ниже, и устройство перезагрузится после завершения обновления.

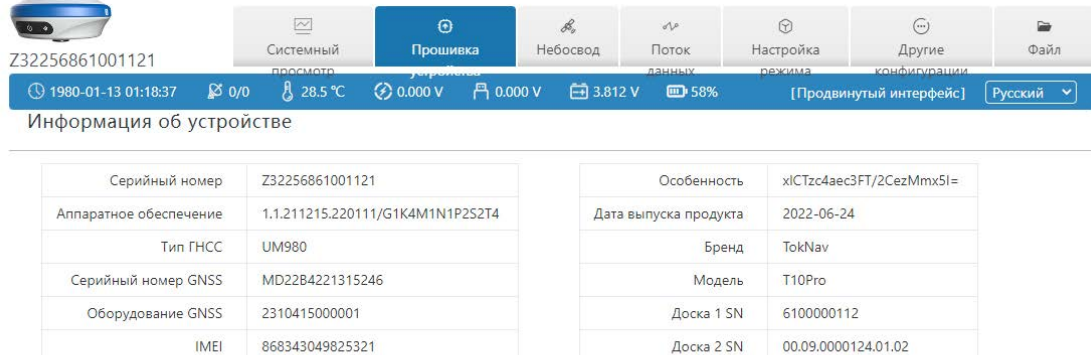

#### Версия системы

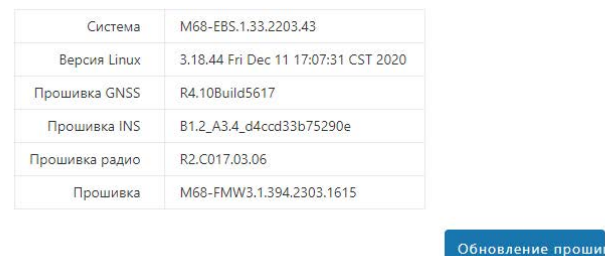

## <span id="page-4-0"></span>**1.3 Спутники**

1 **Небосвод:** Маршрут, Наименование, Высота,

Азимут;

2 **ГНСС Система :** Маска возвышения, Система,

Таблица, Диограмма.

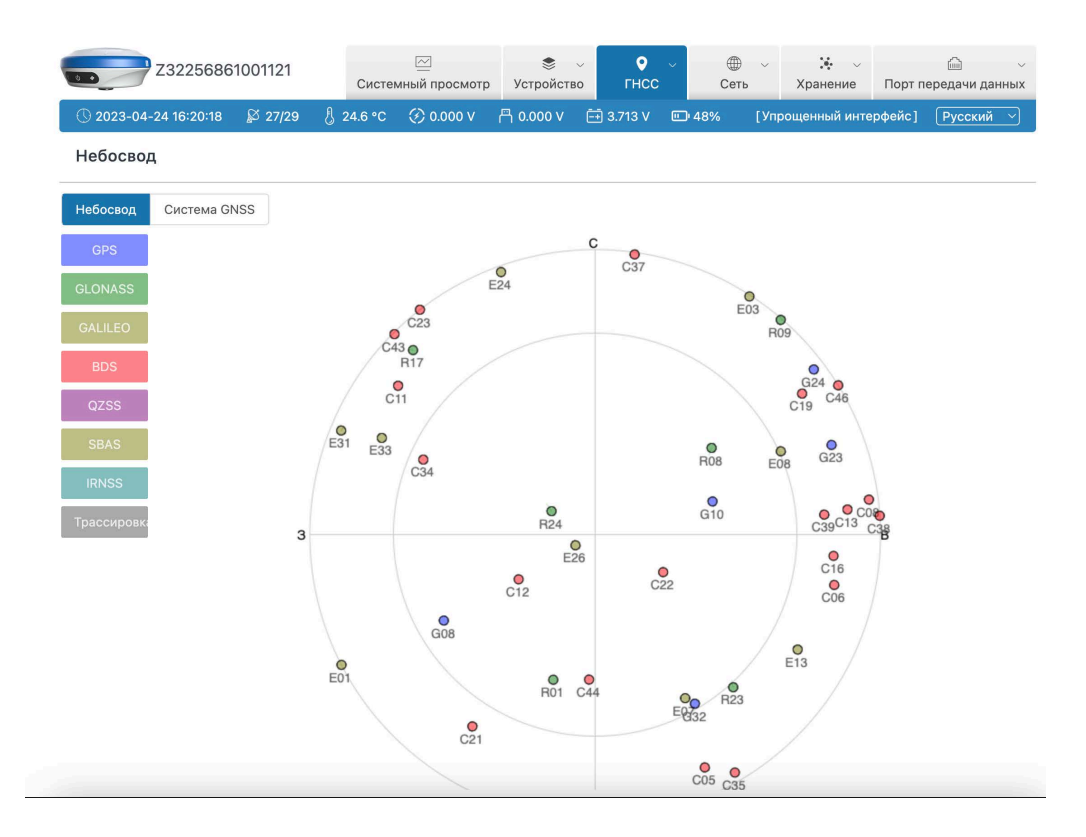

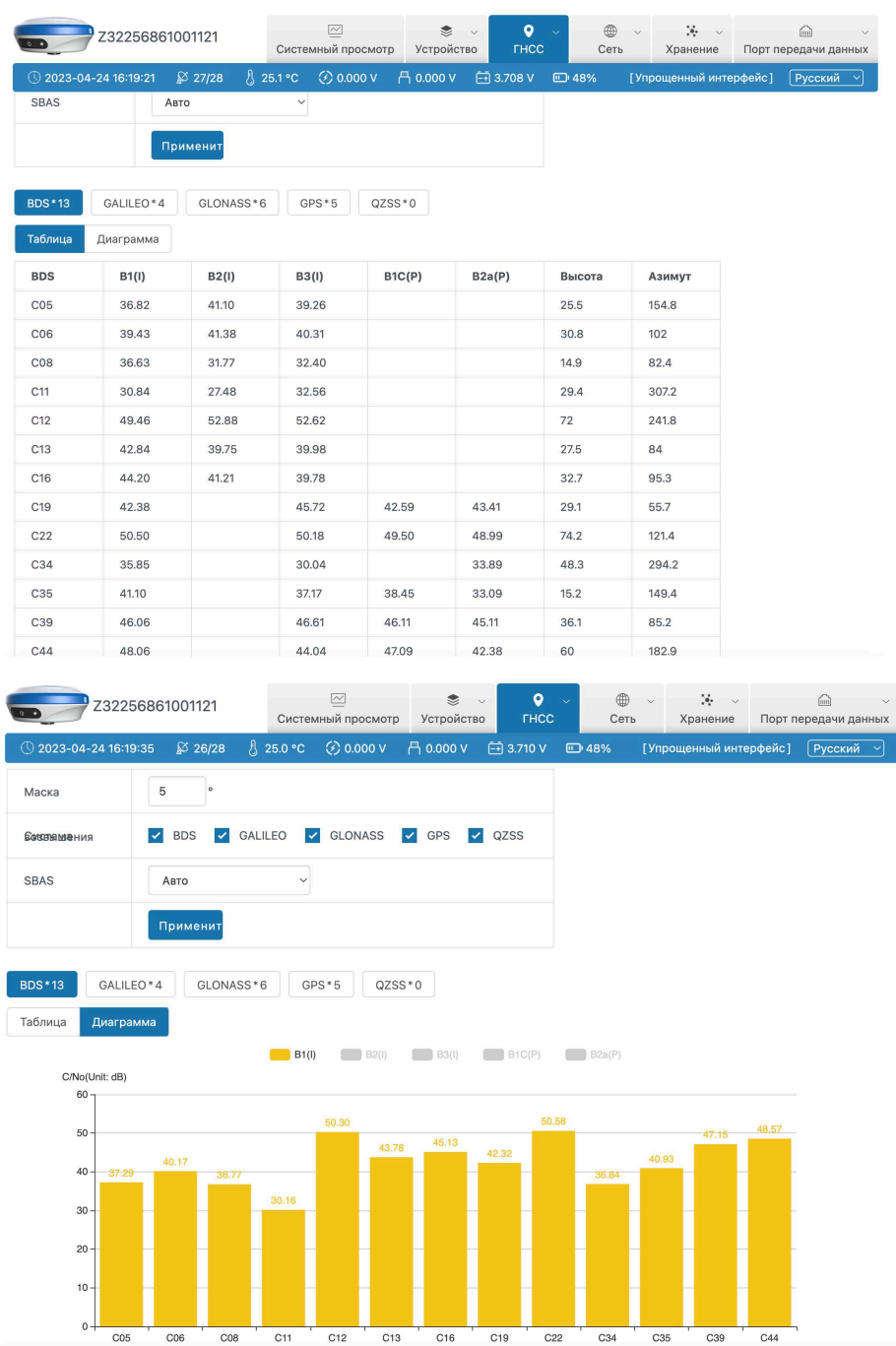

## <span id="page-5-0"></span>**1.4 Поток данных**

Поток данных в основном используется для получения информации о данных, вы можете просмотреть текущий статус данных, как показано ниже:

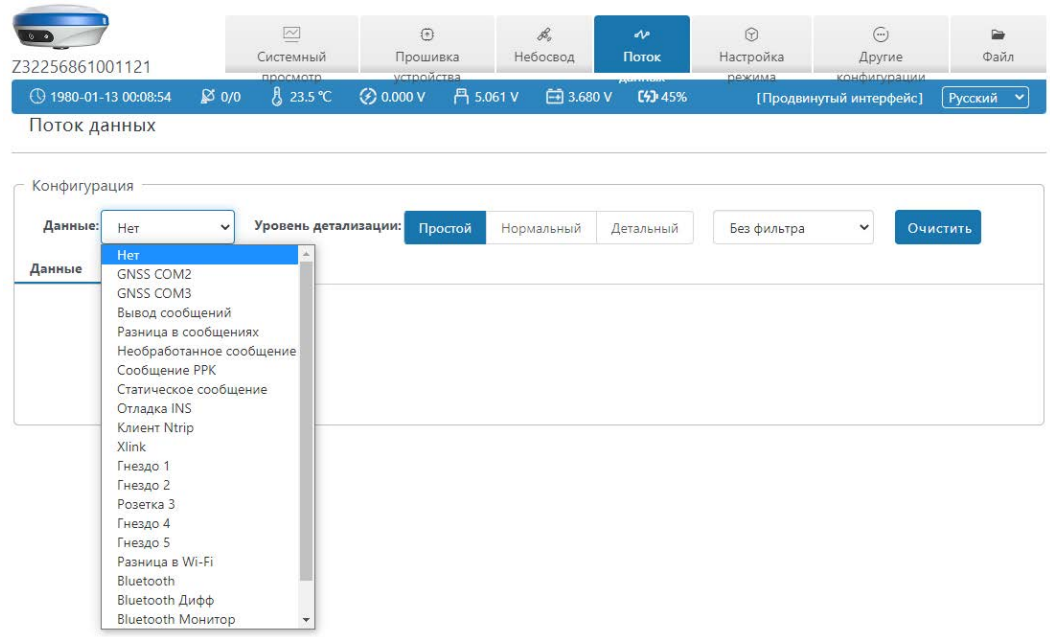

#### <span id="page-6-0"></span>**1.5 Настройка режима**

1 **Рабочий режим :** Вы можете выбрать режим Ровер/режим База/режим Статика и так же выбрать маску возвышения;

2 **Канал переда данных :** Вы можете выбрать «Нет канала передачи данных», «Bluetooth», «Wi-Fi», «Внутренее GSM», «Внутренее радио», «Внешнее радио», «XLink».

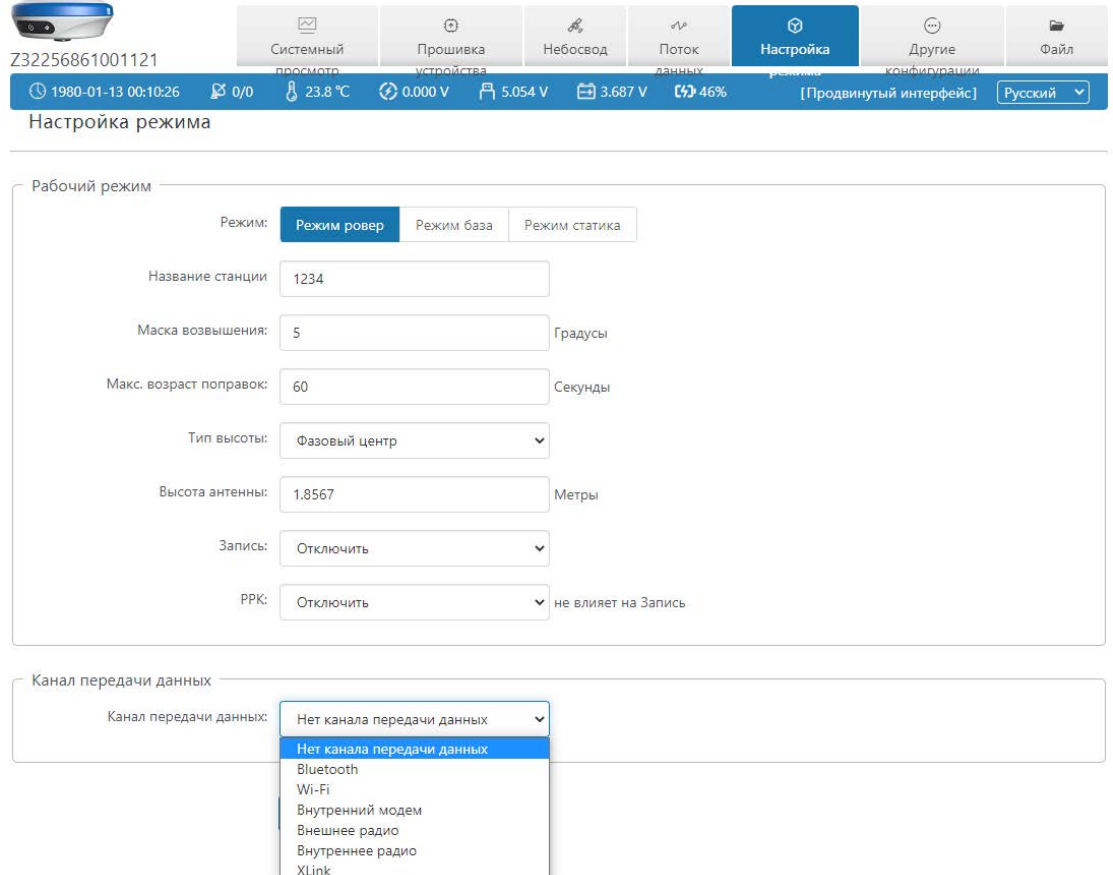

## <span id="page-7-0"></span>**1.6 Другие конфигурации**

1 **Системы ГНСС :** Здесь вы можете включать/выключать отдельно взятую спутниковую систему;

2 **WiFi :** Вы можете выбрать три типа: Отключить/Точка доступа/Станция, также вы можете установить имя и пароль WiFi самостоятельно;

#### 3 **Прочее :** Часовой пояс, Голосовой помошник.

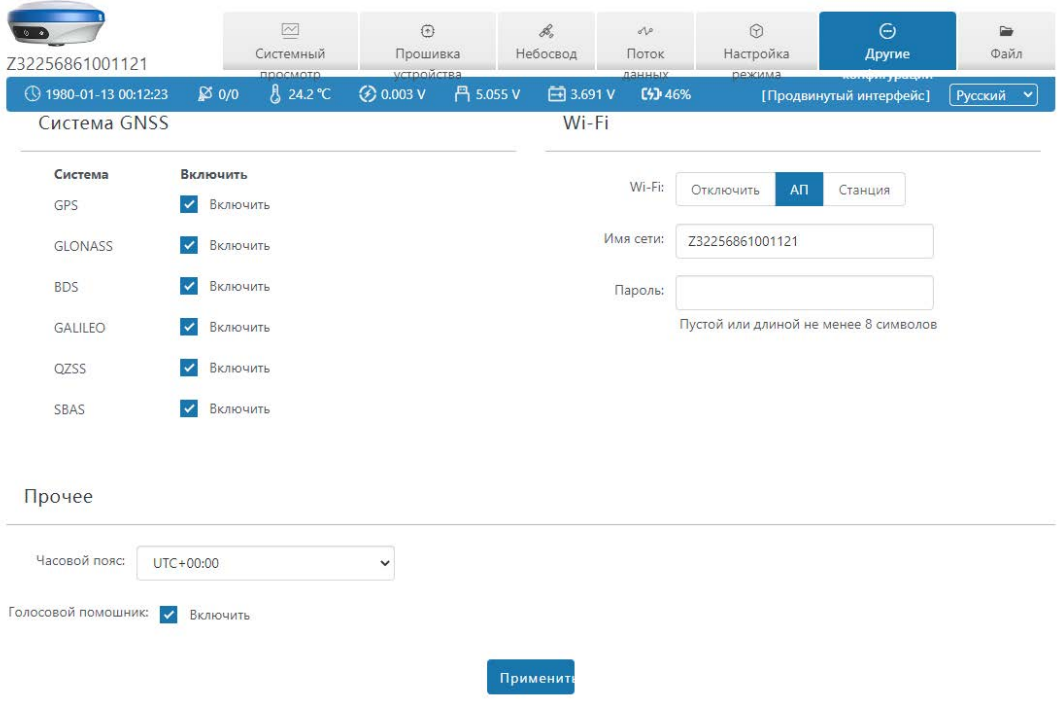

#### <span id="page-7-1"></span>**1.7 Файлы**

В этом меню вы может удалять один или выбрать пакетное

удаление файлов, как показано ниже:

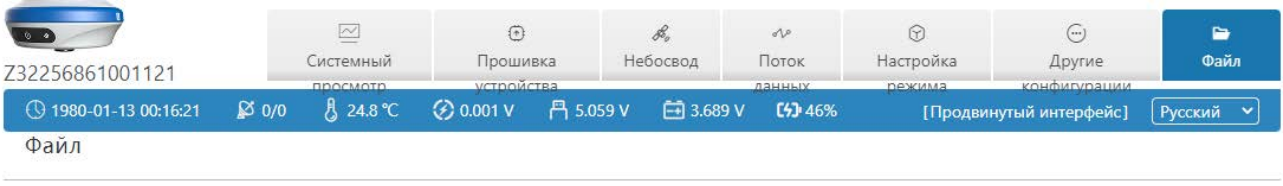

Корневой католог/

Выбрать Все

Пакетное удаление

## <span id="page-9-0"></span>**Ⅱ. Продвинутый Веб-интерфейс**

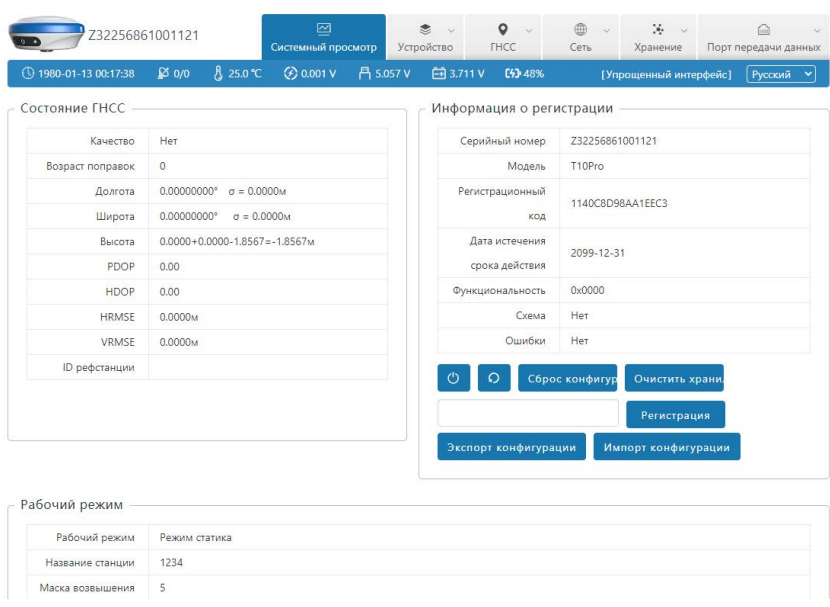

После успешного входа в систему, как показано ниже:

Как показано на рисунке, продвинутый пользовательский интерфейс включает 6 столбцов: «Просмотр системы», «Устройство», «ГНСС», «Сеть», «Хранилище», «Передача данных». Их соответствующие роли показаны в таблице ниже:

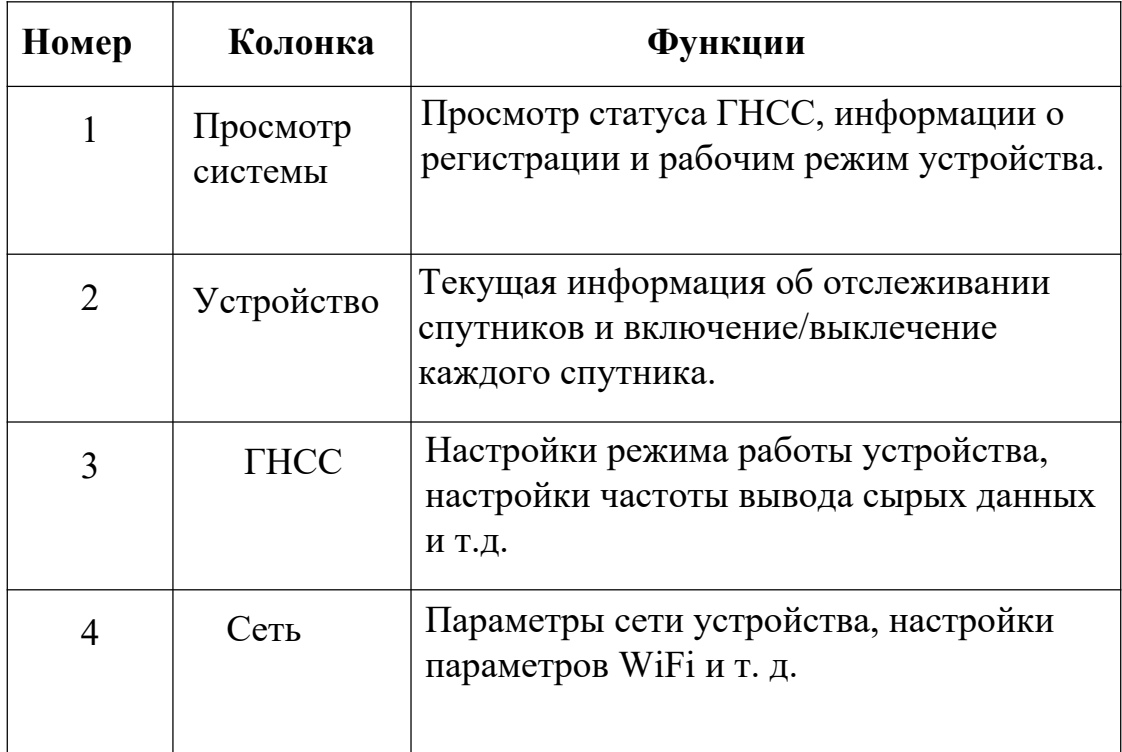

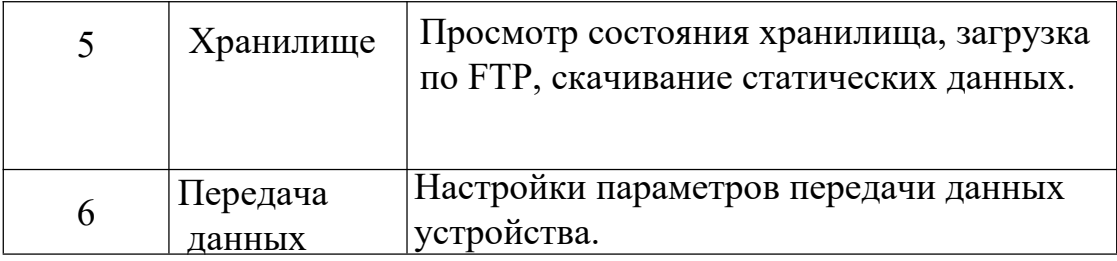

### <span id="page-10-0"></span>**2.1 Просмотр системы**

1 **Состояние ГНСС :** Время, Решение, Долгота, Широта, Высота,

#### Спутники;

- 2 **Информация о регистрации :** Серийный номер, Дата окончания лицензии, Задачи, Ошибки;
- 3 **Рабочий режим :** Рабочий режим, Маска возвышения, Название станции.

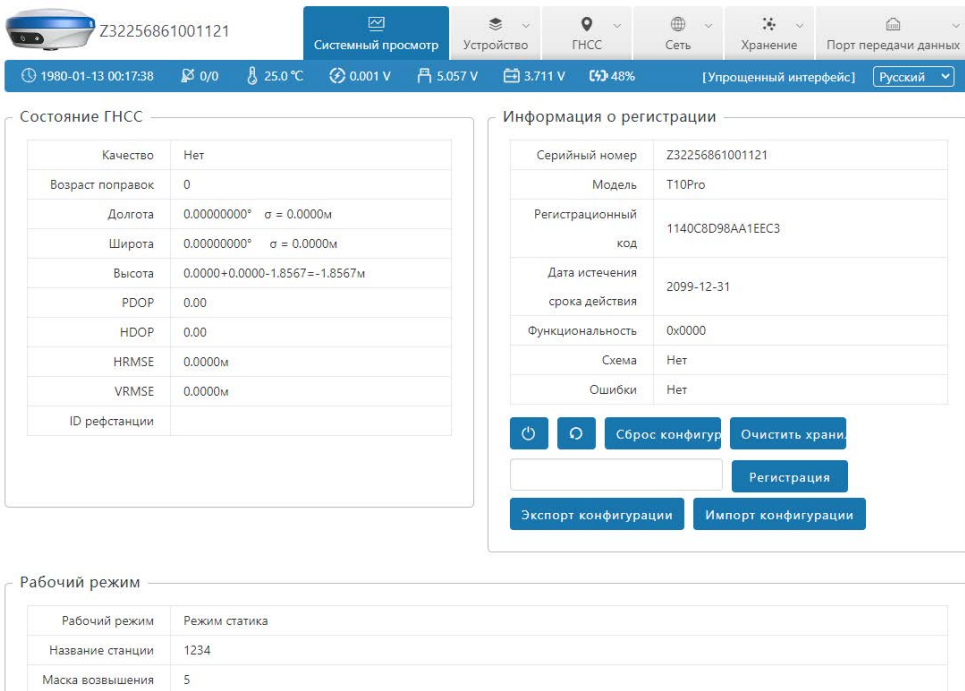

### <span id="page-10-1"></span>**2.2 Устройство**

[Устройство] в основном включает следующие информационные страницы: прошивка устройства, функции, маркировка приемника другие настройки и журнал регистрации.

**2.2.1 Обновление прошивки :** используется для обновления прошивки устройства. Как показано ниже:

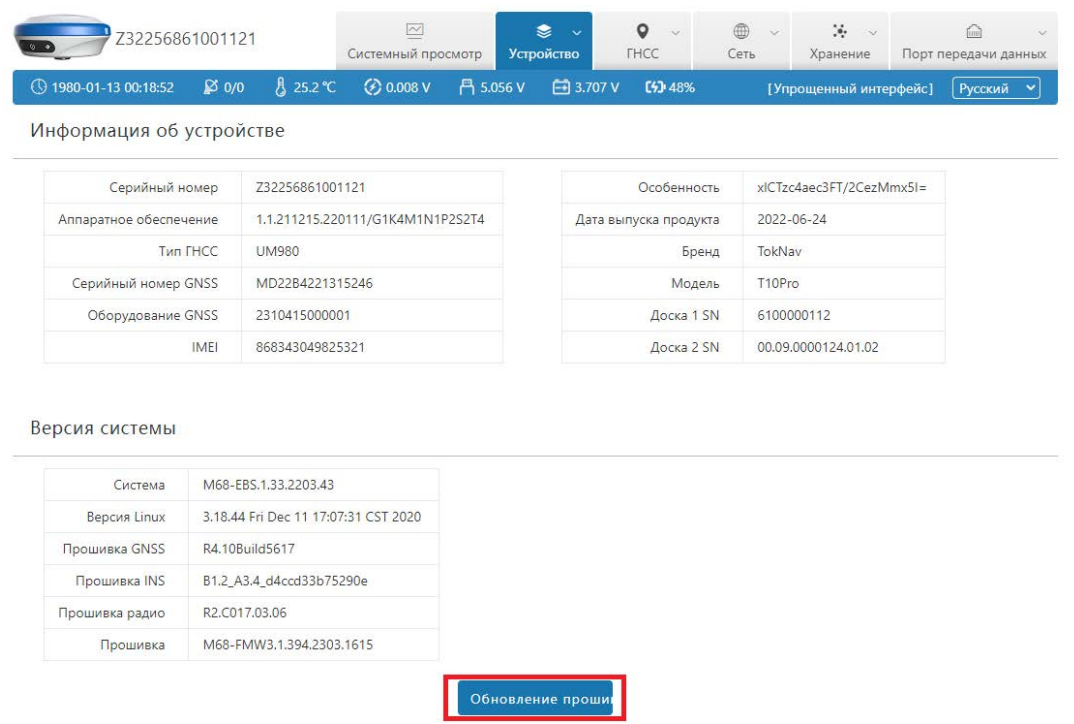

**2.2.2 Функции :** используется для ввода кода функции и кода ГНСС. Как показано ниже:

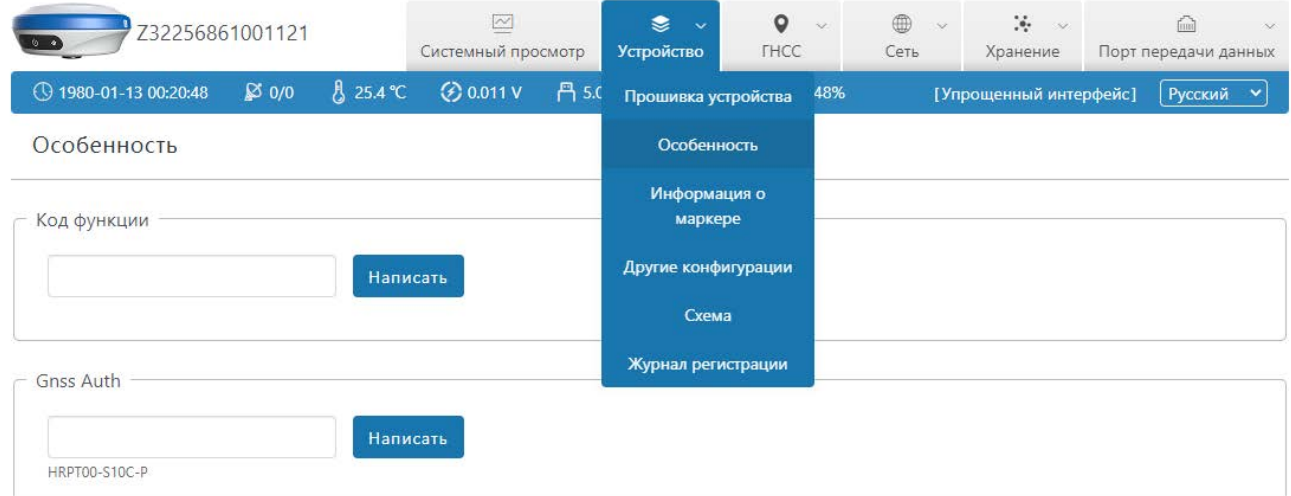

**2.2.3 Маркировка приемника :** можно задать имя приемника, номер приемника, пользователя и компанию. Как показано ниже:

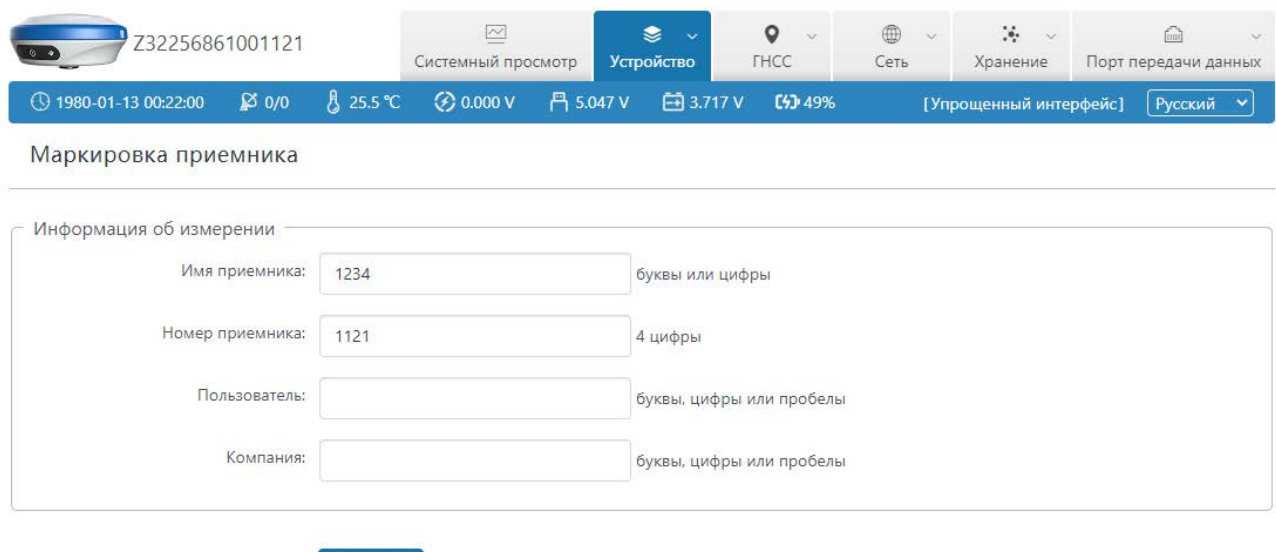

**2.2.4 Другие конфигурации :** предоставляет настройки внешнего питания, сигнала тревоги о низком заряде батареи и часового пояса устройства. Как показано ниже:

Применить

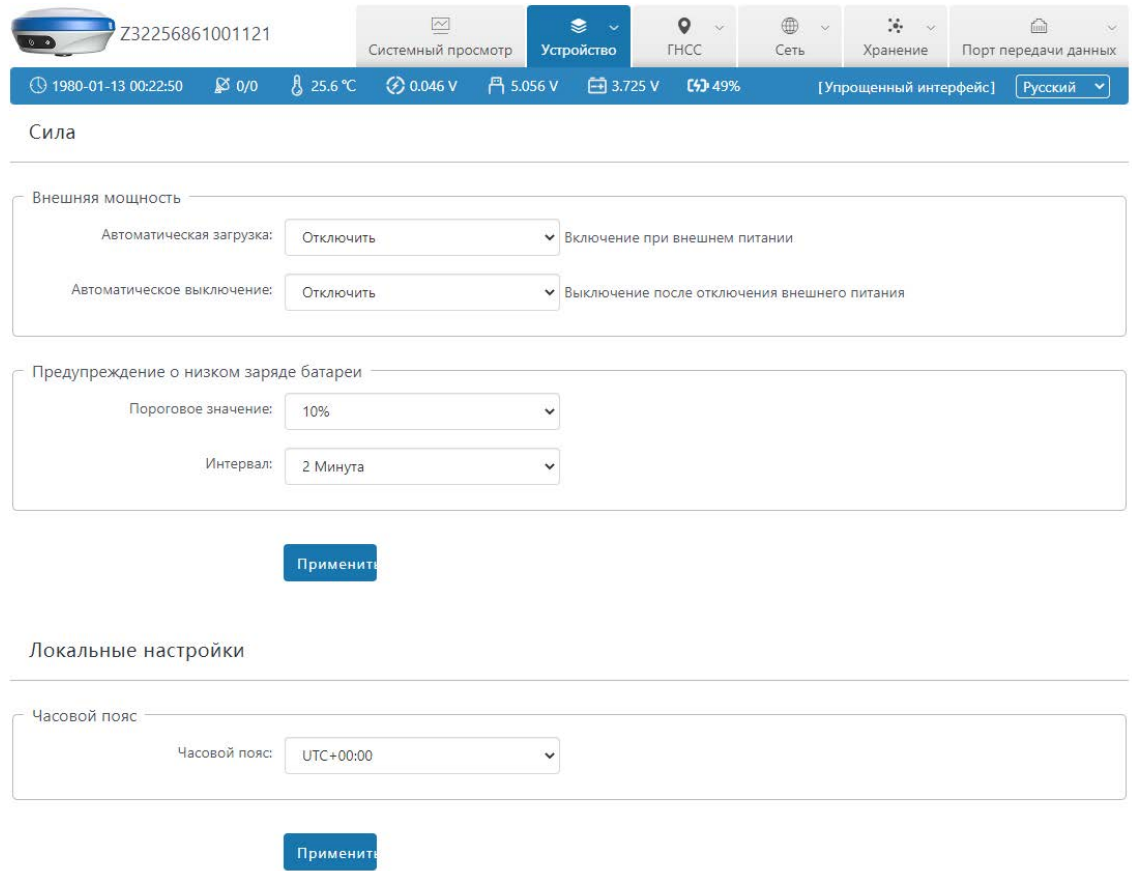

#### **2.2.5 Журнал регистрации :** загрузка журнала работы

устройства. Как показано ниже:

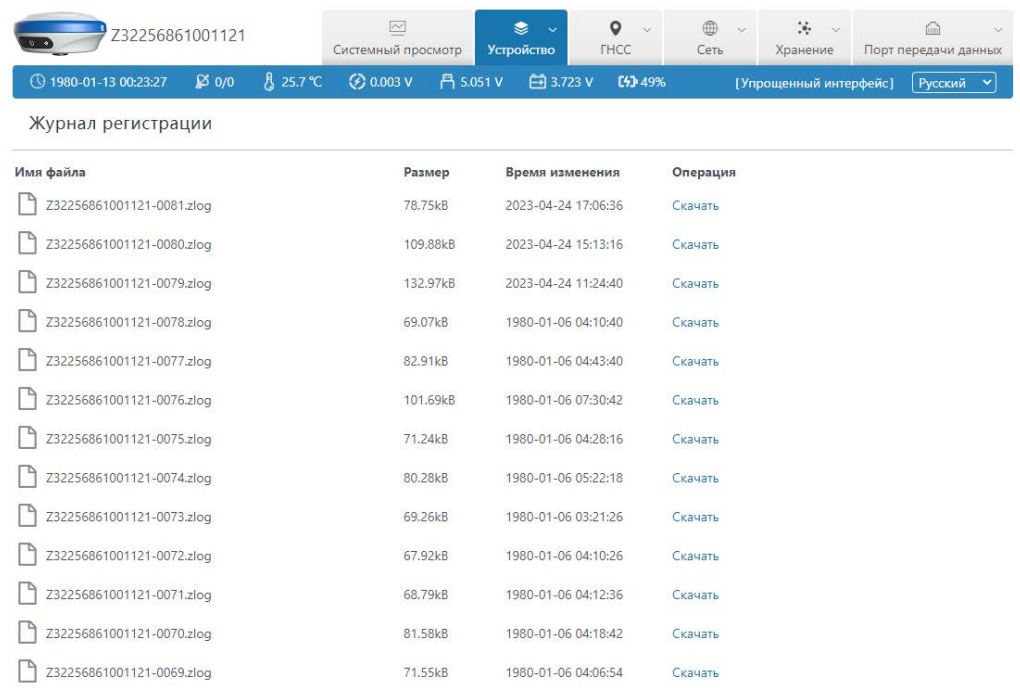

#### <span id="page-13-0"></span>**2.3 ГНСС**

[ГНСС] в основном включает: Спутники, Конфигурации ГНСС, Вывод сообщений, Поток данных, Дифференциальные/ необработанные сообщения, INS (эта функция отображается только на устройстве с функцией наклона). Через «Конфигурацию GNSS» пользователи могут устанавливать различные параметры устройства. После сохранения настроек параметры вступят в силу немедленно.

#### **2.3.1 Спутники :**

- 1 **Небосвод :** Маршрут, Имя, Высота, Азимут.
- 2 **ГНСС системы :** Маска возвышения, Системы,

Таблица, Диограмма.

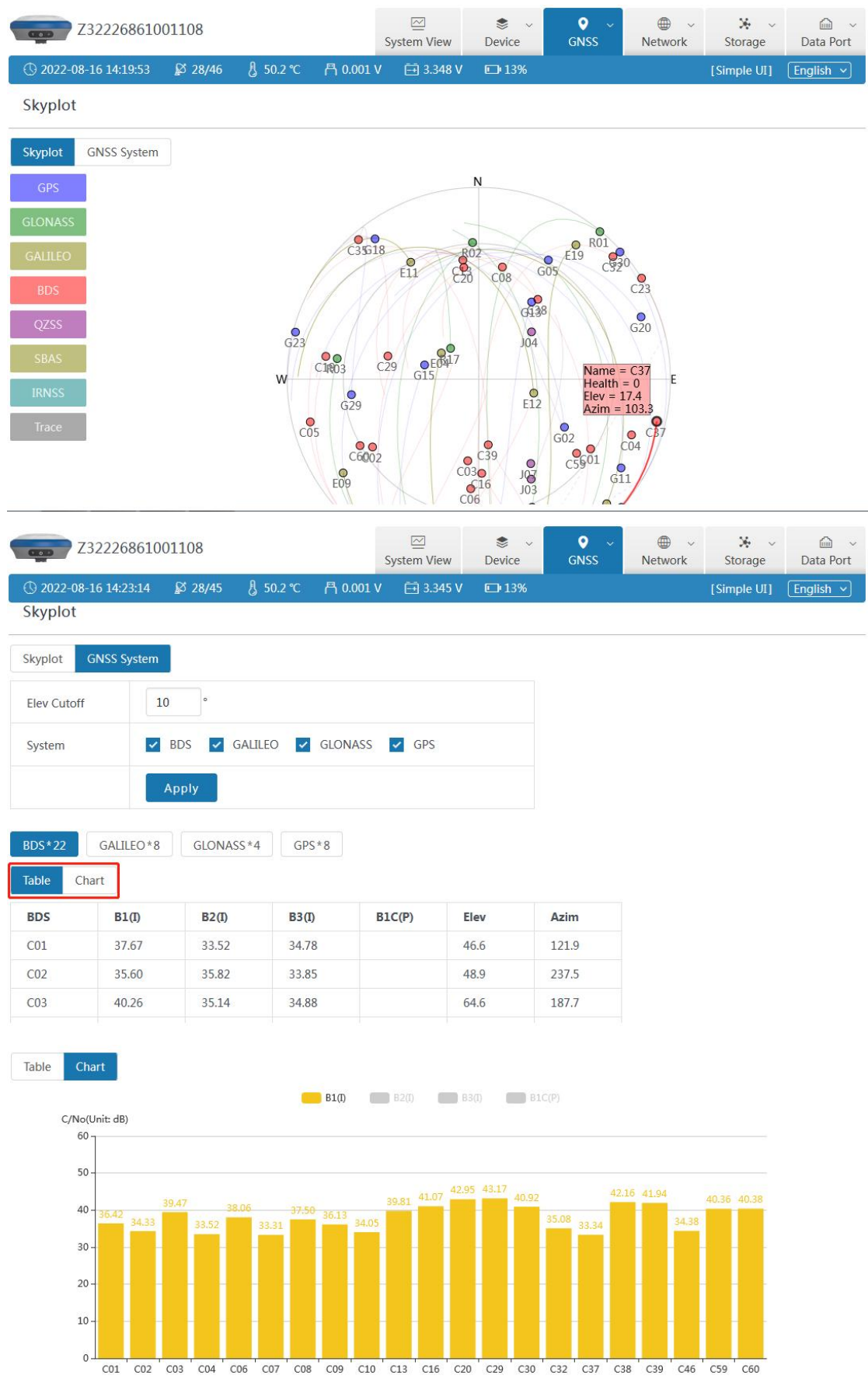

## **2.3.2 Конфигурация ГНСС :** выберите настройки режима

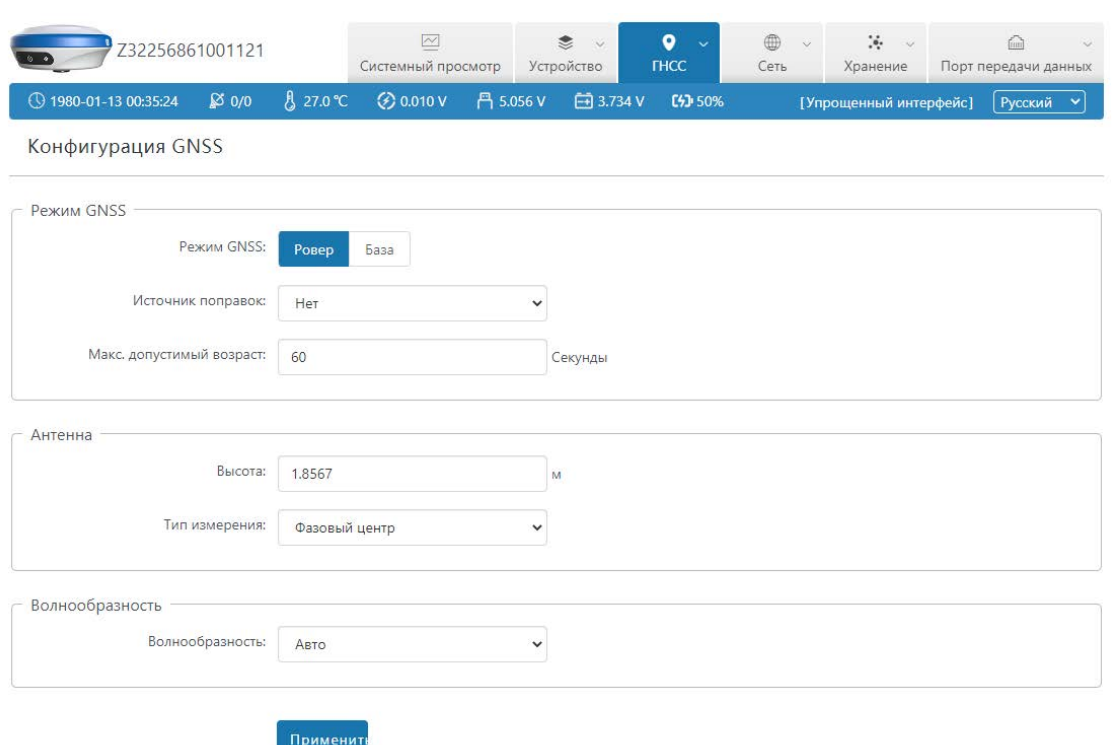

## ГНСС и высоту антенны. Как показано ниже:

## **2.3.3 Вывод сообщений :** Вы можете установить тип и частоту

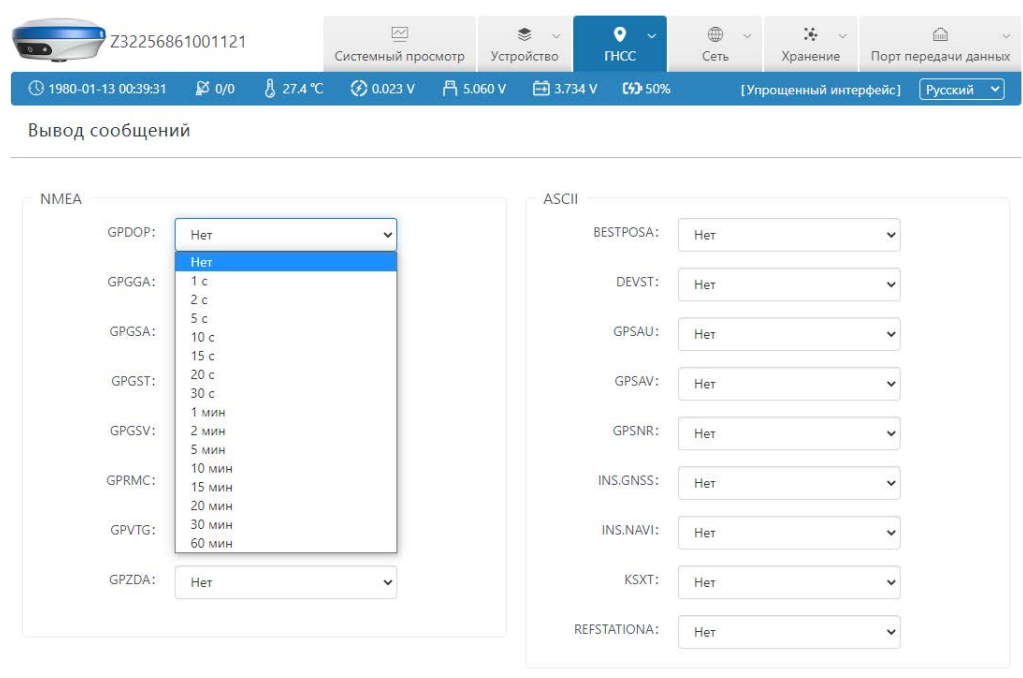

вывода данных в текстовом формате. Как показано ниже:

Применит

**2.3.4 Поток данных :** Вы можете выбрать тип данных и их

детализацию. Как показано ниже:

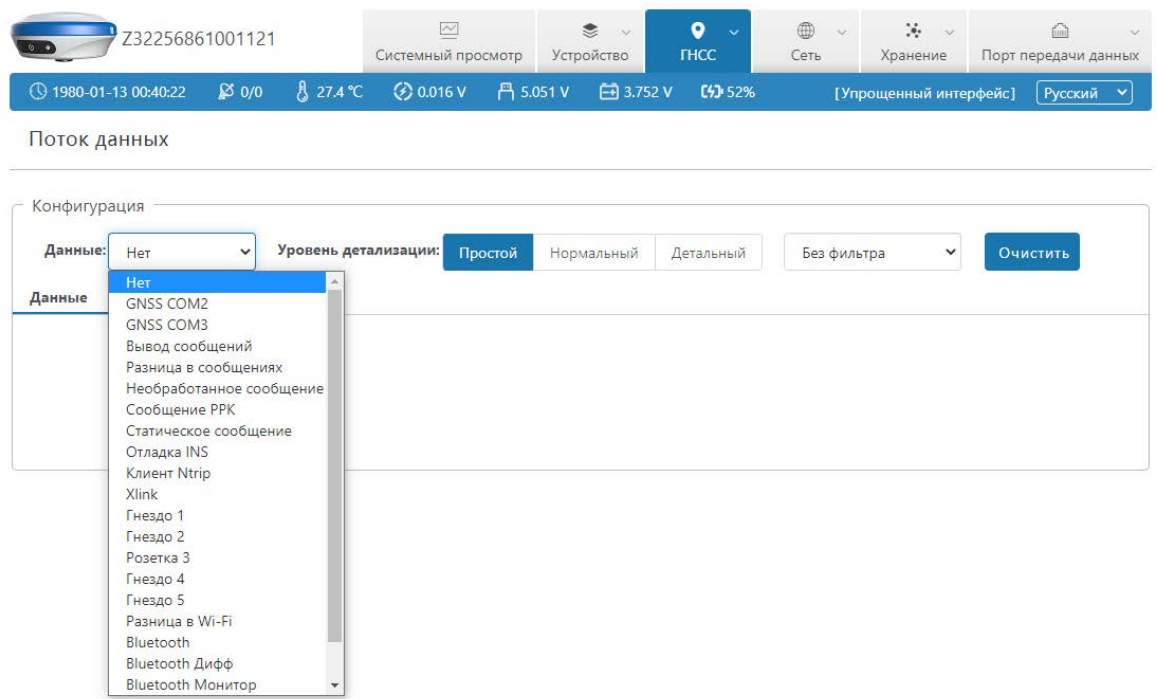

**2.3.5 Дифференциальные/необработанные сообщения :** Вы можете установить дифференциальный формат (CMR/RTD/RTCM), ID станции и интервал. Как показано ниже:

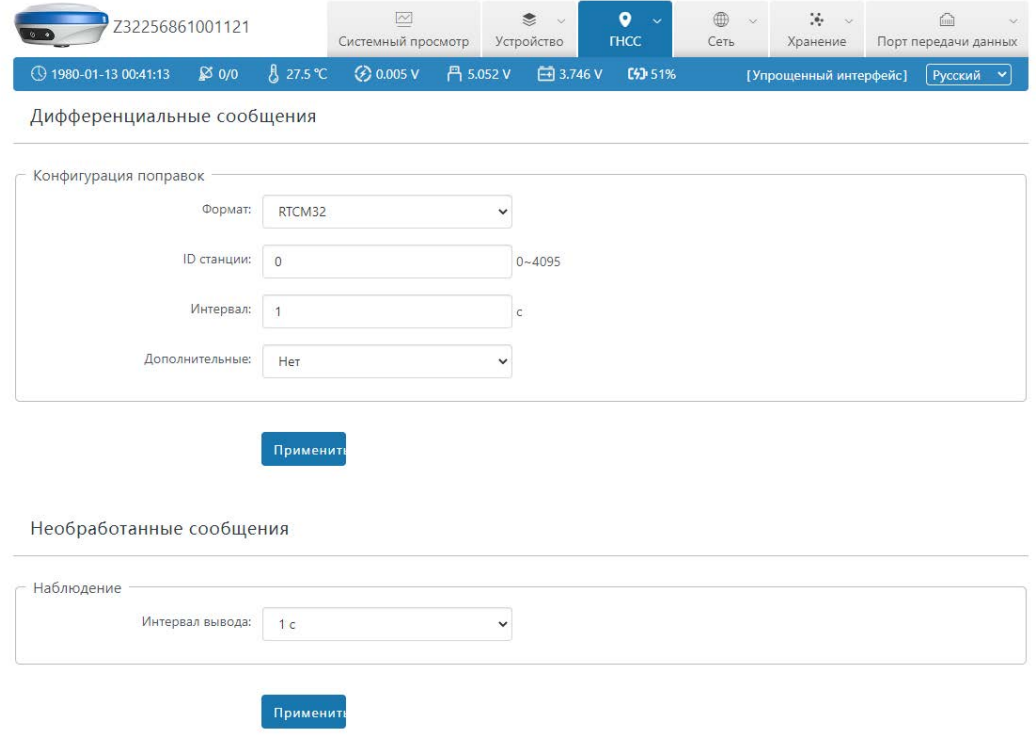

## **2.3.6 INS :** Вы можете выбрать конфигурацию и настройки команд, а также отображение состояния. Как показано ниже:

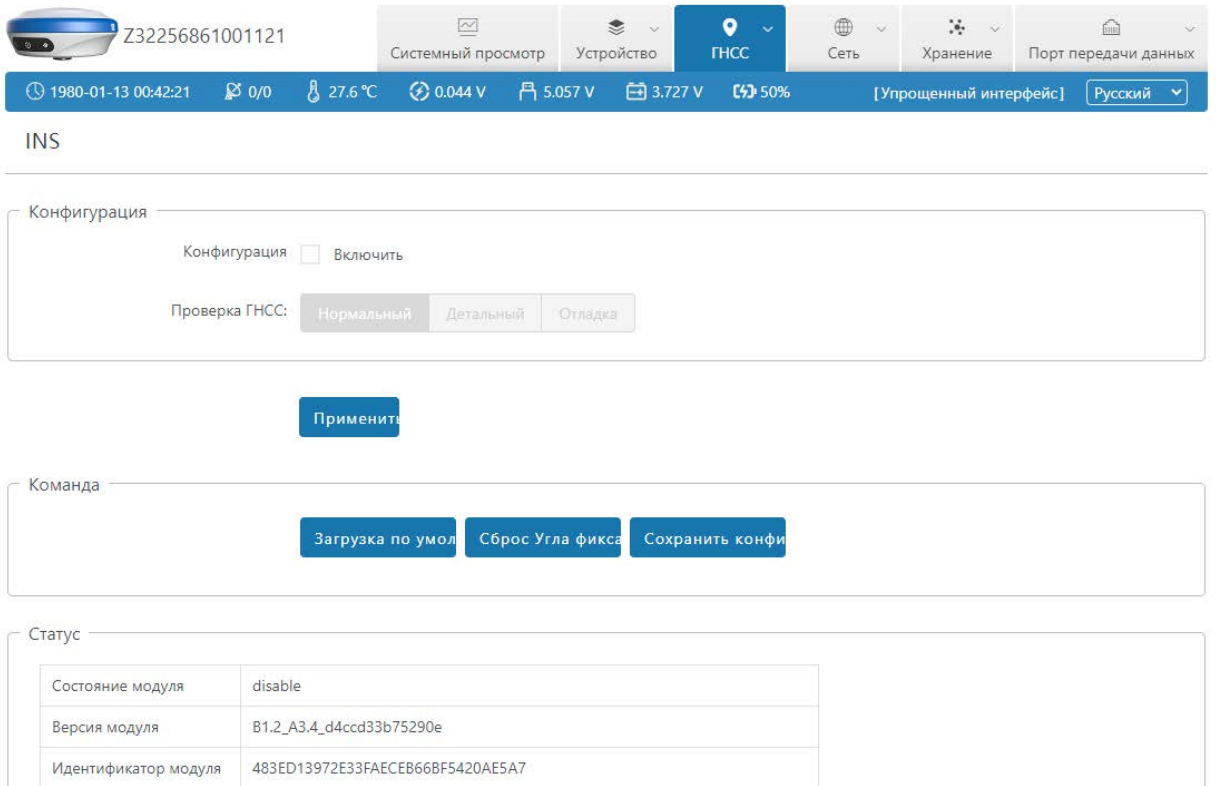

## <span id="page-17-0"></span>**2.4 Сеть**

[Сеть] включает: Статус сети, WiFi, Мобильную сеть и Сетевые Инструменты. Через «сеть» вы можете настроить устройство для доступа в Интернет.

**2.4.1 Статус сети :** используется для просмотра состояния

сетевых параметров устройства. Как показано ниже:

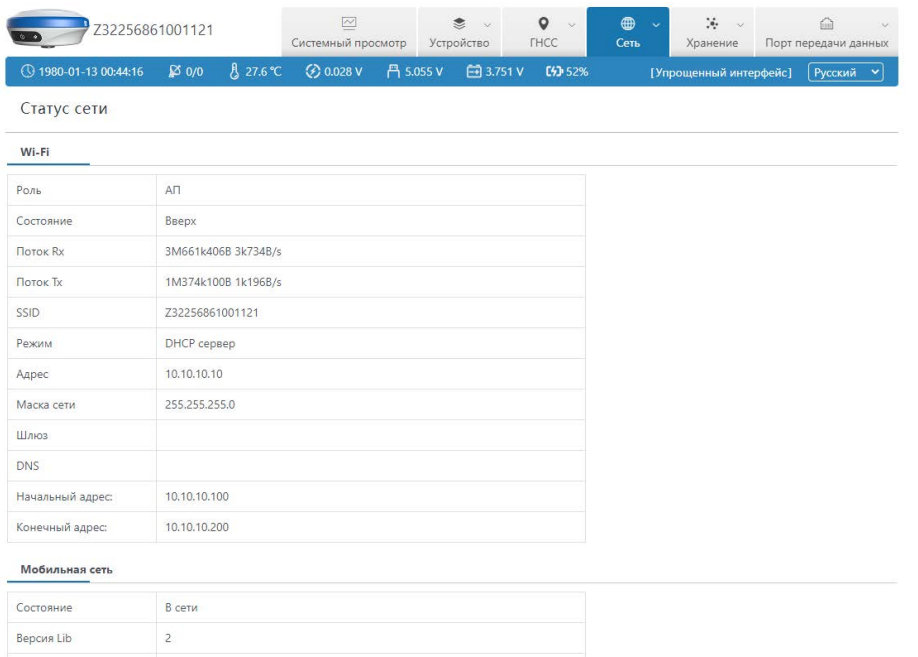

**2.4.2 WiFi :** Используется для настройки устройства в качестве точки доступа Wi-Fi (аналогично точке доступа мобильного телефона). Мобильные устройства, такие как мобильные телефоны и планшеты, могут войти в пользовательский веб-интерфейс устройства, подключившись к этой точке доступа. Или использовать для настройки устройства в качестве мобильного клиента, который может получить доступ к другим точкам доступа WIFI для дифференциальной передачи данных. **Напоминание**: рекомендуется отключать эту функцию, когда она не используется. Как показано ниже:

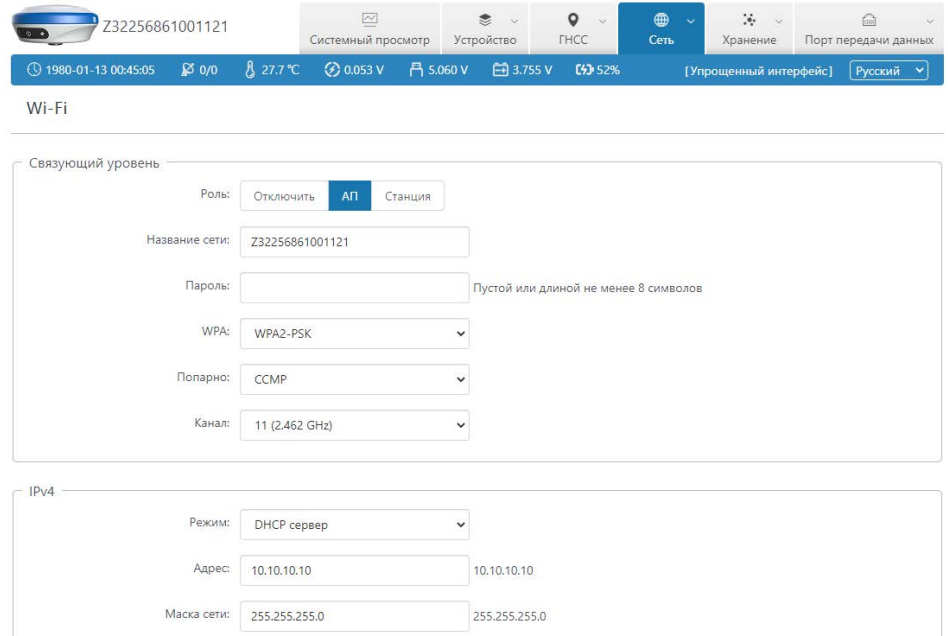

**2.4.3 Мобильная сеть :** используется для настройки параметров APN в режиме мобильной сети (SIM-карта для доступа в Интернет). Как показано ниже:

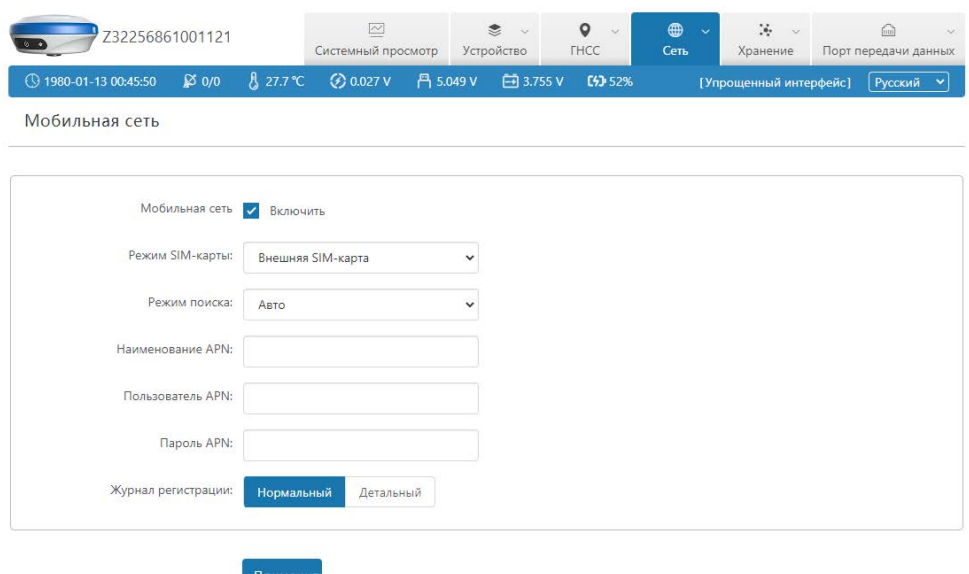

**2.4.4 Удаленная помощь :** платформа может включить ZXVPN. После настройки информации о сервере войдите в систему удаленно, как показано ниже:

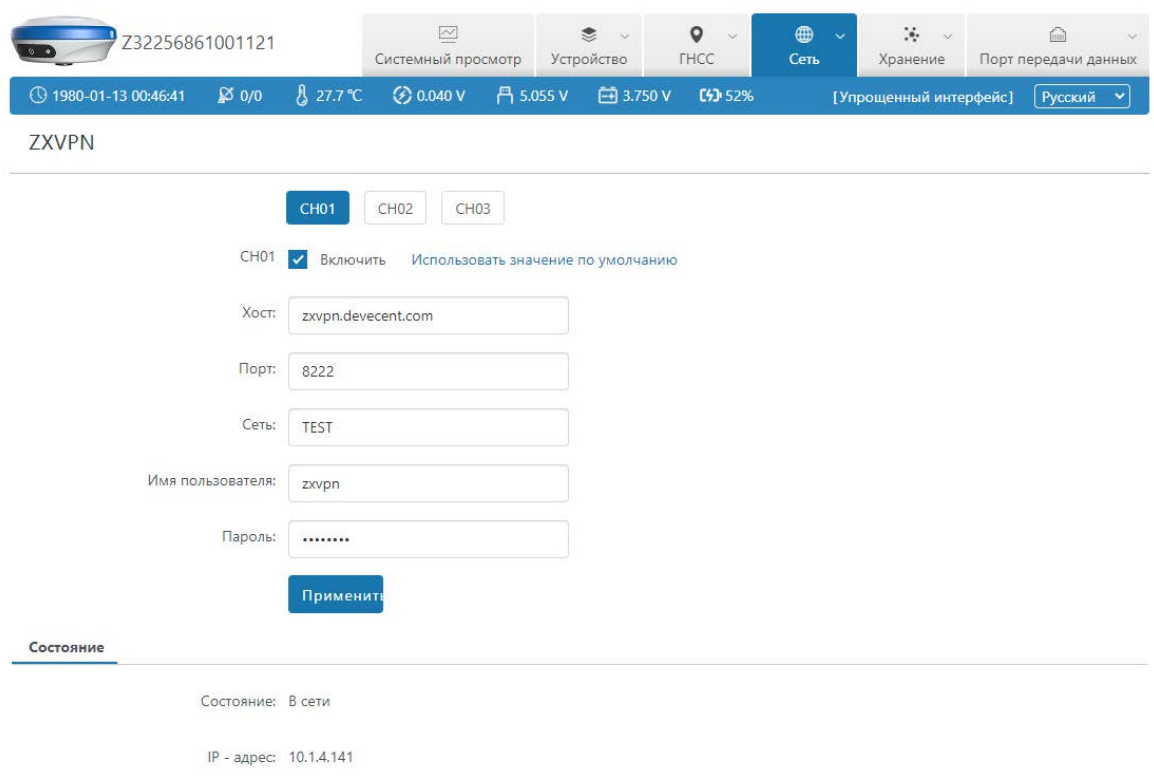

#### **2.4.5 Сетевые инструменты :** используется для проверки

сетевого состояния устройства после входа в Интернет. Как показано

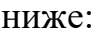

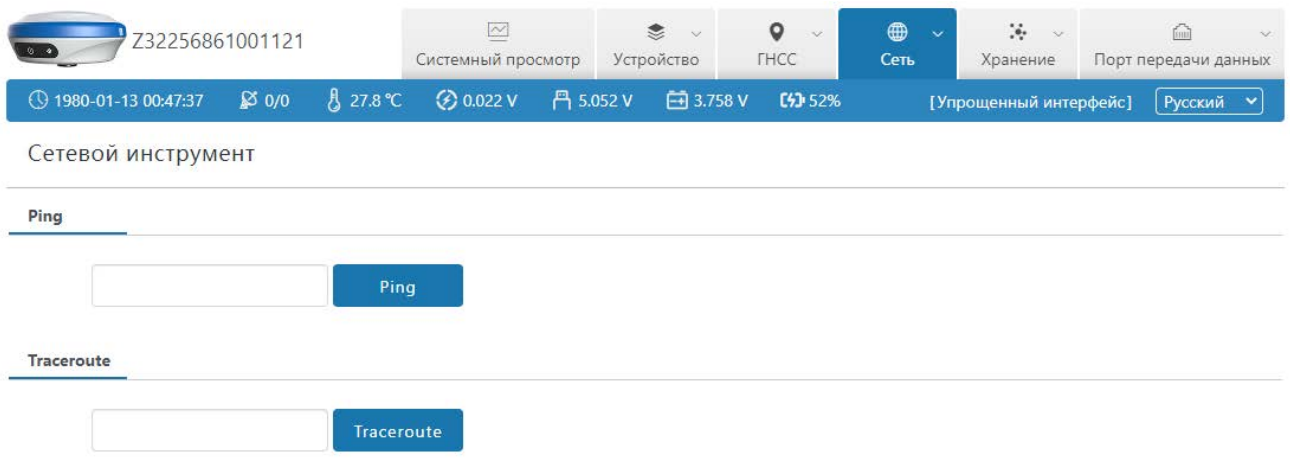

### <span id="page-20-0"></span>**2.5 Хранилище**

[Хранилище] включает в себя разделы: Состояние, Конфигурация данных, Загрузка по FTP и Файлы. Через «хранилище» вы можете установить метод вывода, содержание исходных и дифференциальных данных, а также хранение данных и т. д., а также загрузить данные.

#### **2.5.1 Состояние хранилища :** используется для просмотра

текущего состояния и содержимого хранилища.

- (1) В **"режиме Ровер"** канал 1 по умолчанию сохраняет исходные данные позиционирования;
- (2) В **"режиме База"** канал 2 по умолчанию сохраняет исходные данные позиционирования;
- (3) В **"режиме Статика"** канал 3 по умолчанию будет хранить статические данные позиционирования;
- 19 (4) Когда программное обеспечение подключено к устройству, на канале 4 по умолчанию будет храниться журнал взаимодействий Bluetooth;

#### (5) Когда устройство работает в режиме PPK, канал 5 будет хранить данные, связанные с PPK.

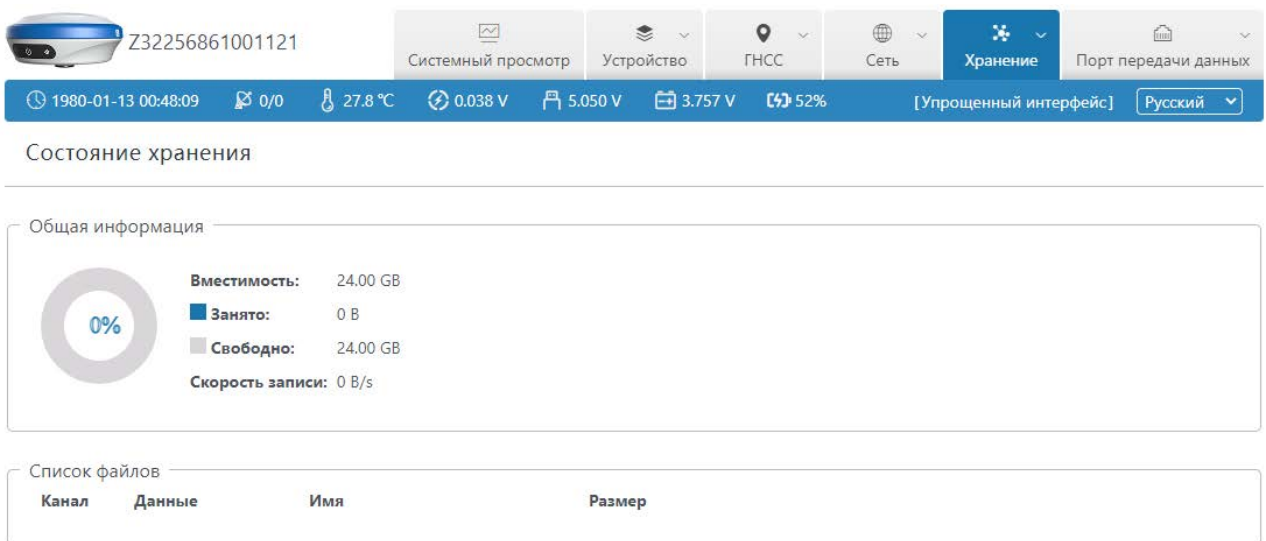

**2.5.2 Конфигурация данных :** используется для установки источника сохраненных данных, продолжительности файла, имени файла и формата данных. Как показано ниже:

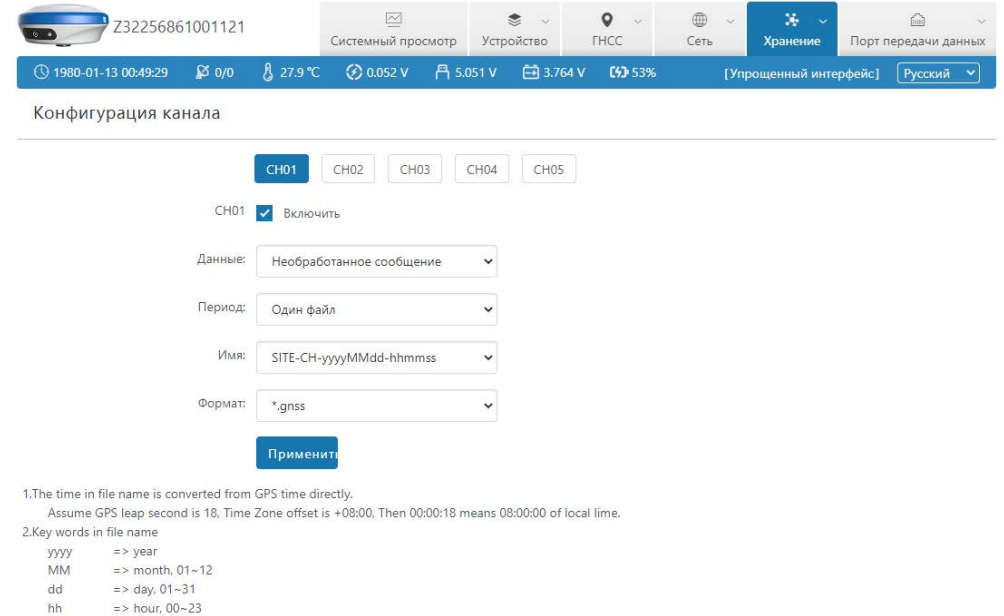

**2.5.3 Загрузка по FTP :** используется для установки пути

загрузки по FTP. Как показано ниже:

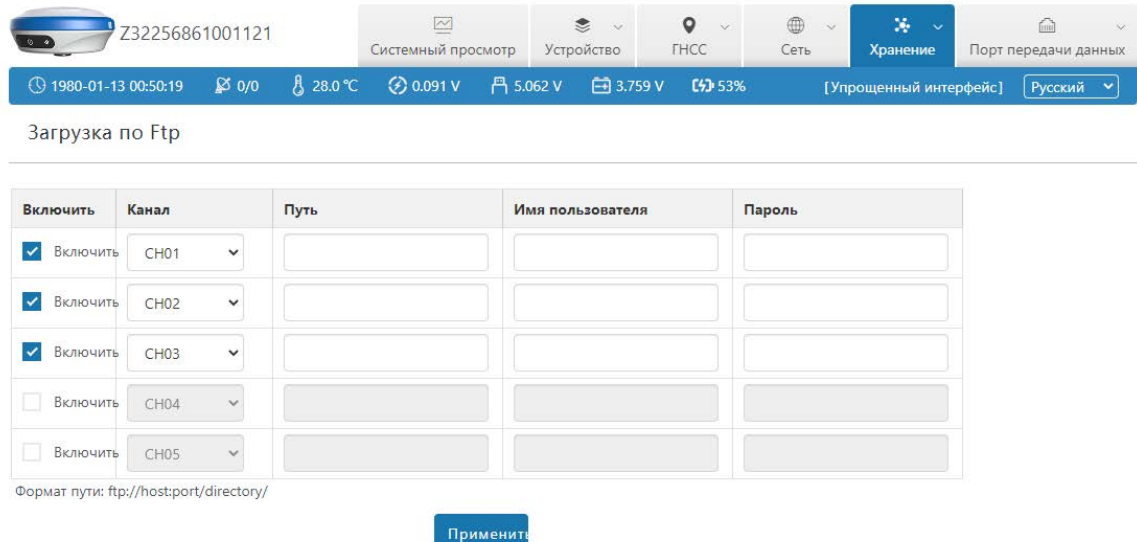

**2.5.4 Файлы :** После выбора даты и канала хранения, собранные

данные могут быть загружены. Как показано ниже:

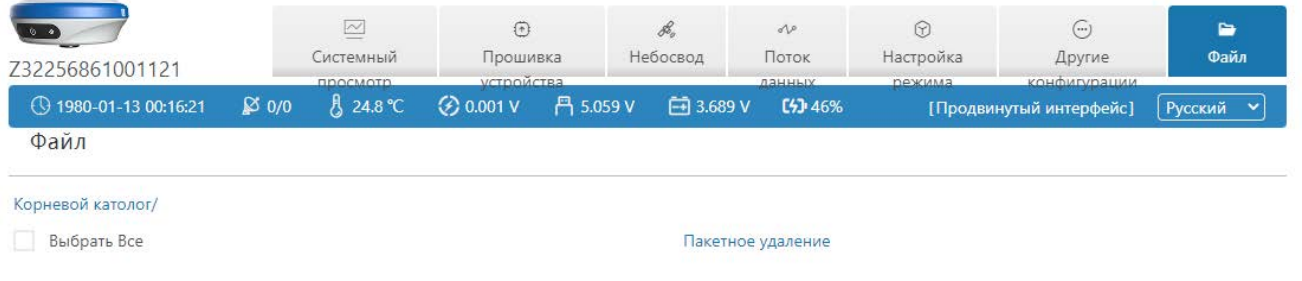

#### <span id="page-22-0"></span>**2.6 Передача данных**

[Передача данных] включает: Состояние, Порты, Bluetooth, Радио, XLink, Клиент Ntrip, Сервер Ntrip и Ntrip Кастер. Через «передачу данных» вы можете установить режим вывода исходных данных, дифференциальных данных и параметров канала передачи данных по сети.

**2.6.1 Состояние :** Отображение использования Потртов, Bluetooth, Radio, XLink, Ntrip Клиент, Ntrip Сервер и Ntrip Кастер. Как показано ниже:

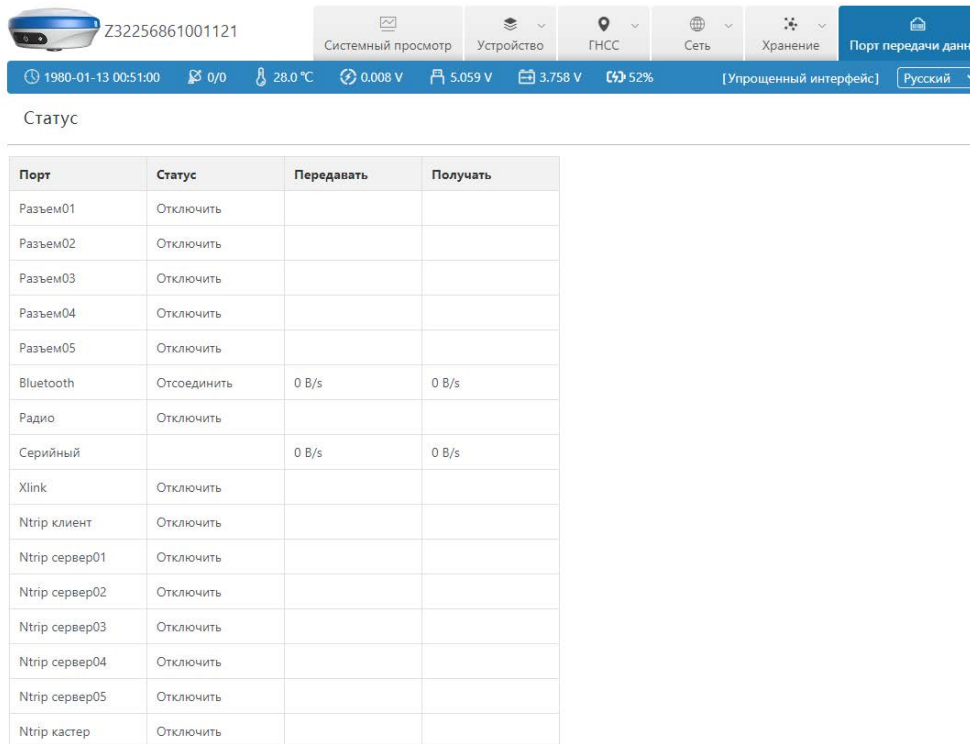

**2.6.2 Порты :** используется для установки функции загрузки и пересылки данных, таких как навигация и позиционирование в динамическом режиме.

TCP Клиент: после того, как устройство подключится к Интернету через WIFI или SIM-карту, оно будет загружать данные на указанный сервер в качестве клиента. Установите IP и порт указанного сервера и выберите формат данных для отправки. После подтверждения пользователь может увидеть соответствующие данные с сервера. Как показано ниже:

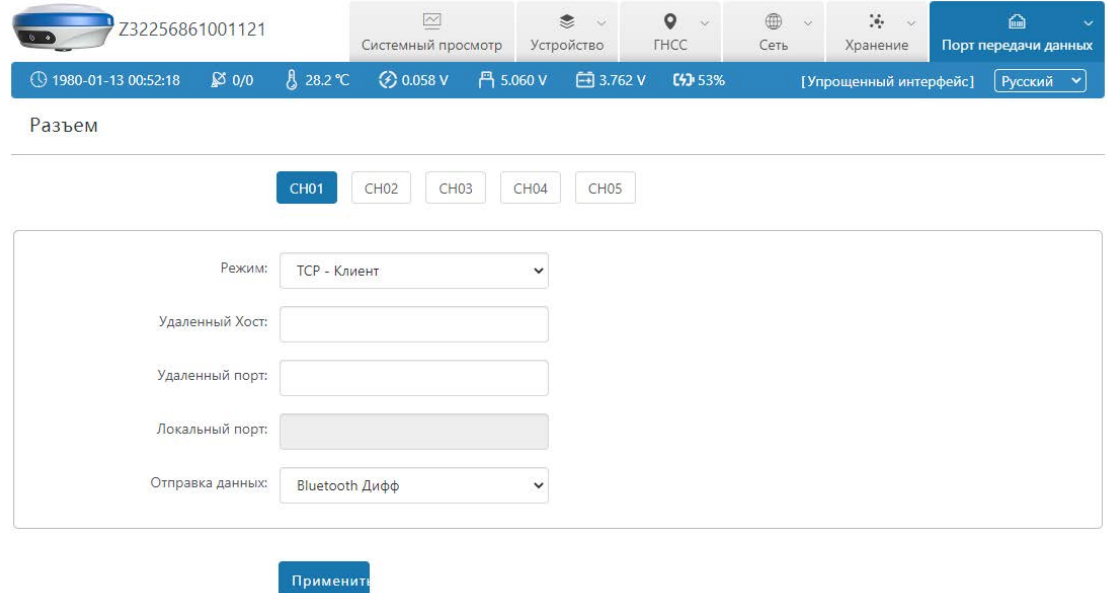

TCP Сервер: После того, как устройство подключено к Интернету через статический WIFI, его можно использовать в качестве сервера для загрузки данных, а пользователи могут получить доступ к IP-адресу устройства для получения динамических данных устройства. Эта функция должна установить «порт» и «отправить данные» как показано на следующем рисунке:

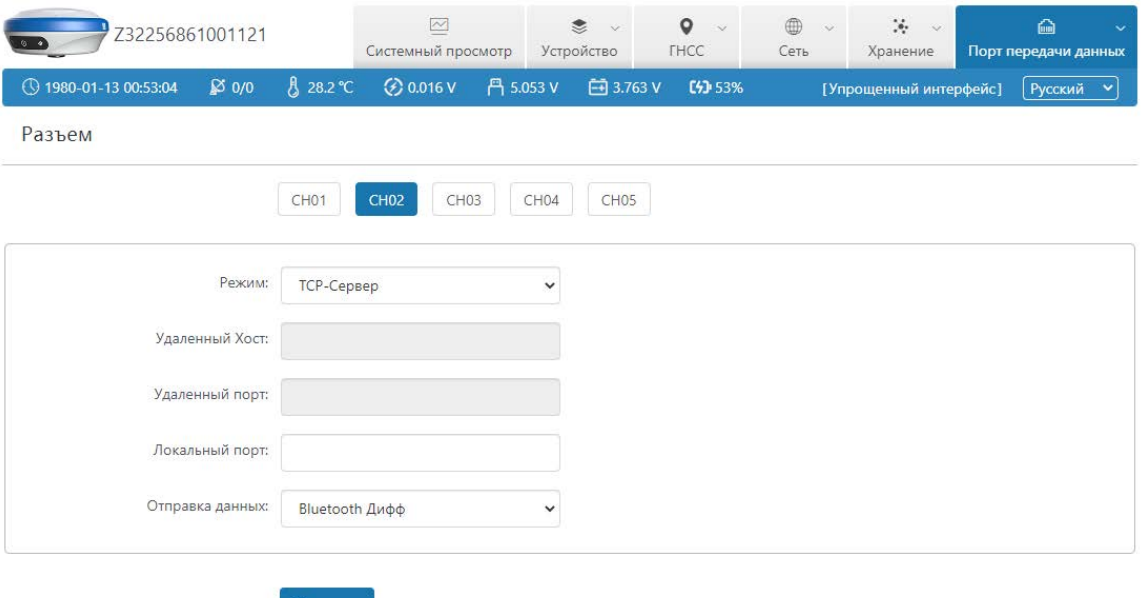

**2.6.3 Bluetooth :** вы можете изменить имя Bluetooth и установить вывод данных через последовательный порт Bluetooth. Как показано ниже:

Применит

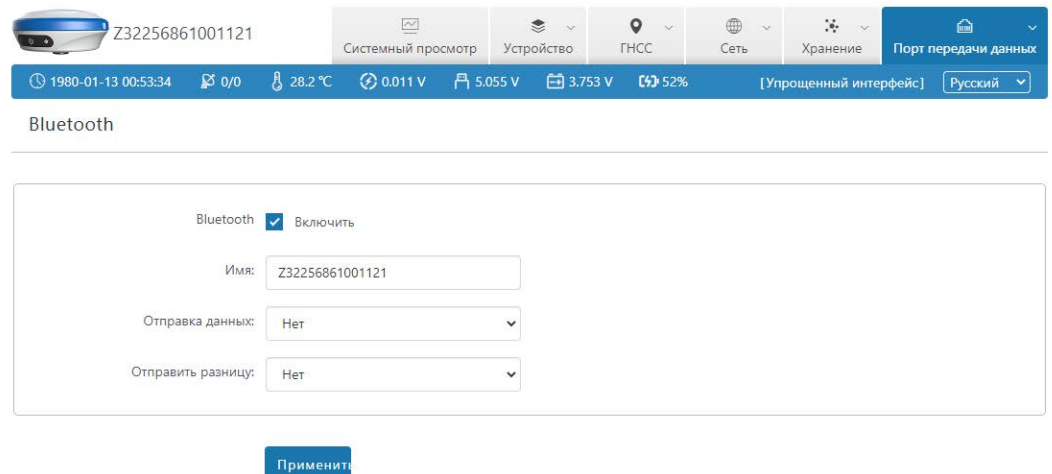

**2.6.4 Радио :** Настройка радио параметров устройства.

#### **Внутреннее радио:**

- 1 Протокол: Внутренний протокол радиопередачи Базовой станции и ровера должны быть одинаковы, по умолчанию используется протокол [TRIMTALK-9600];
- $\Omega$  Канал приема сигнала : При настройке устройства в качестве **"Ровера"** внутренний канал радиоприема и частота, должны соответствовать каналу и частоте заданной на Базовой станции.
- 3 Канал передачи сигнала : При настройке устройства в качестве **"Базовой станции"** внутренний канал радиопередачи и частота должны соответствовать каналу и частоте заданной на Ровере.
- $\overline{4}$  Мощность передачи сигнала: Мощность передачи внутреннего радио, когда устройство настроено как базовая станция, на выбор есть 1,5 Вт, 1 Вт и 0,5 Вт;
- 5 Отправка данных : Данные, которые необходимо отправить, когда устройство настроено как базовая станция.

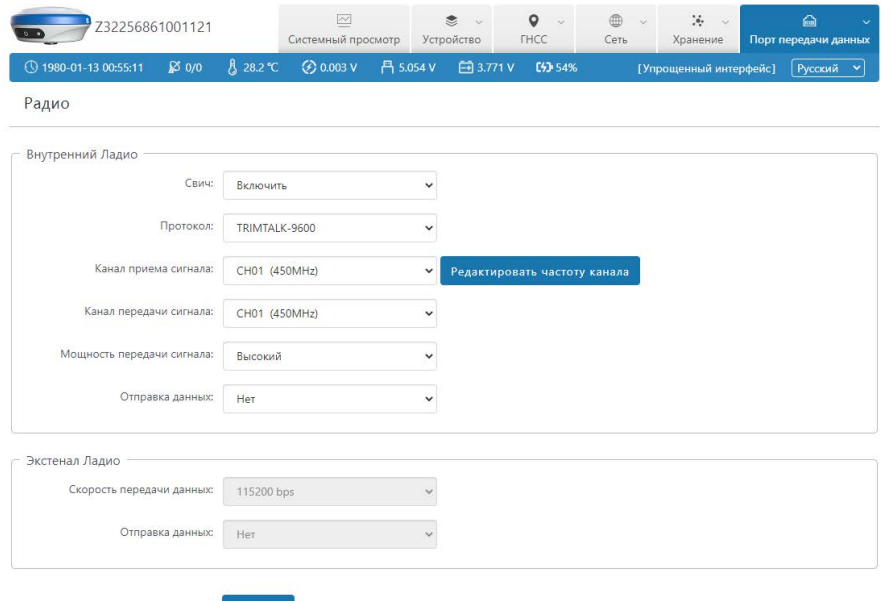

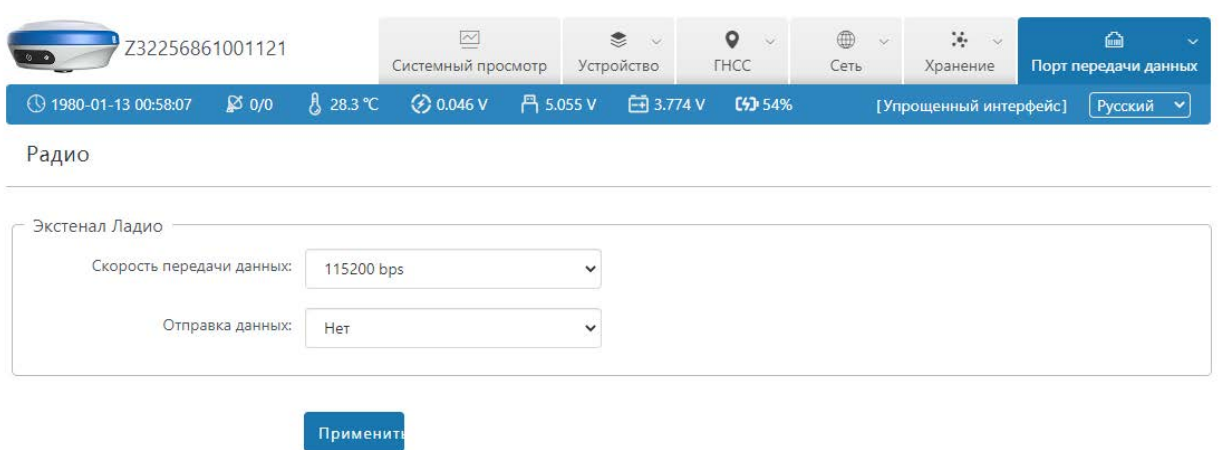

**Внешнее радио:** вывод последовательных данных по умолчанию.

**2.6.5 Ntrip Клиент :** используется для установки сетевых параметров Ровера, интерактивным режимом по умолчанию является режим Ntrip (общий стандарт). Как показано ниже:

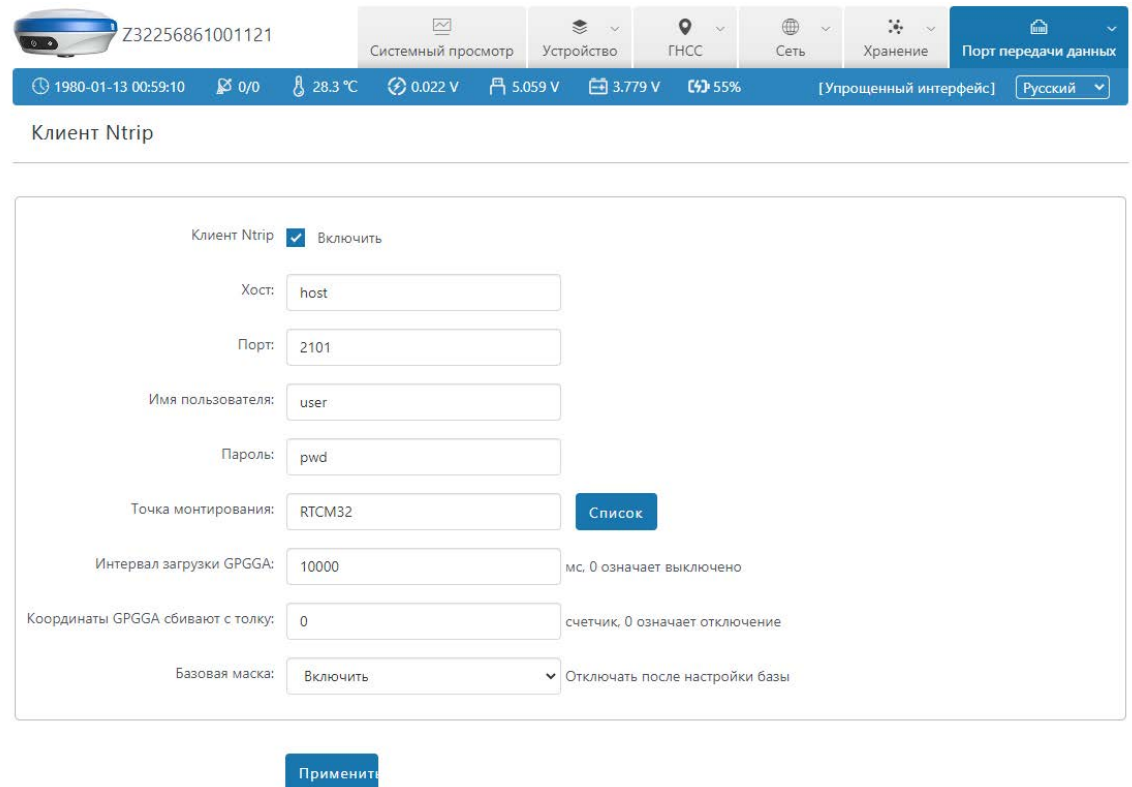

**2.6.6 Ntrip Сервер :** используется для установки сетевых параметров Базовой станции, режима Ntrip по умолчанию (общий стандарт). Как показано ниже:

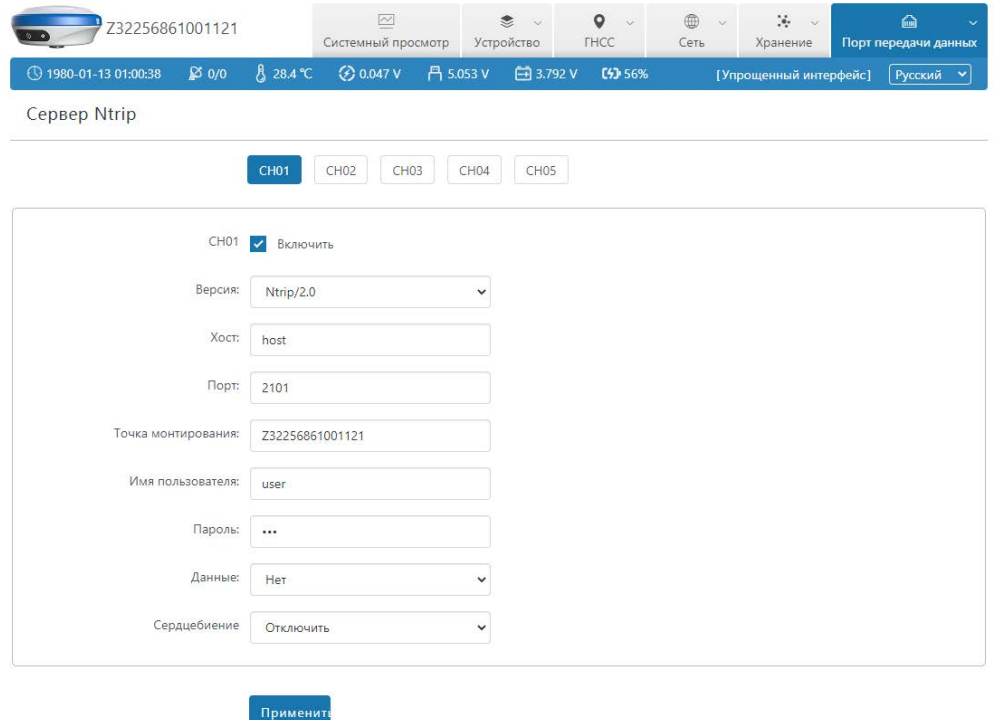

**2.6.7 Ntrip Кастер :** Настройка, когда устройство используется в качестве передачи поправок по Ntrip протоколу. Если другие устройства или клиенты хотят использовать Ntrip Кастер этого устройства, соответствующий пользователь должен дать ему разрешение. Как показано ниже:

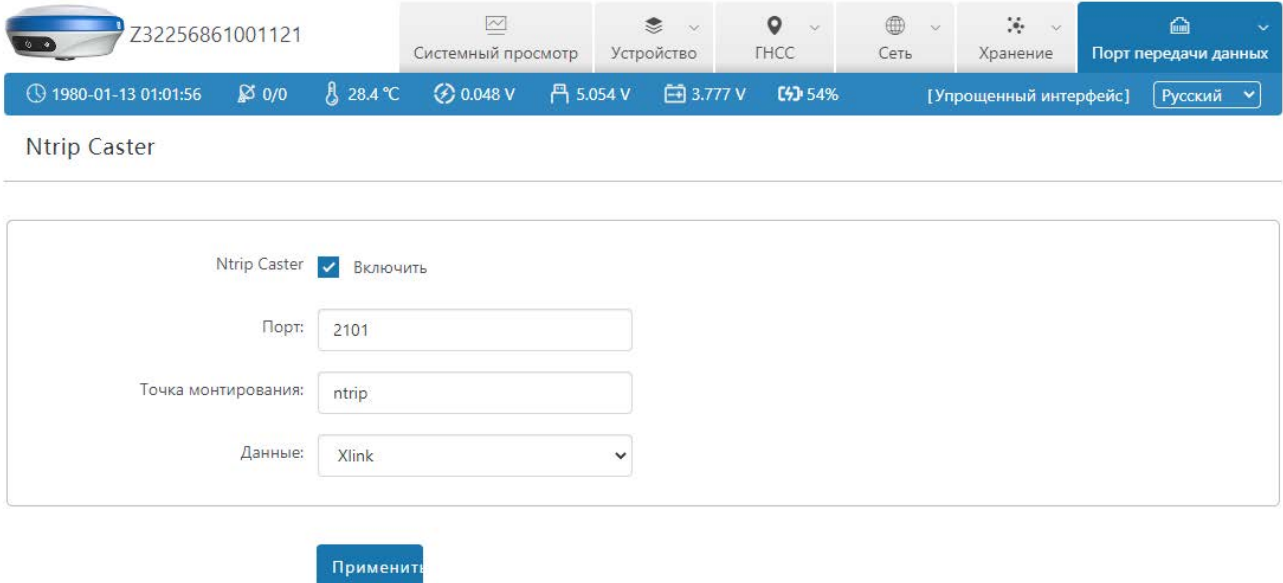